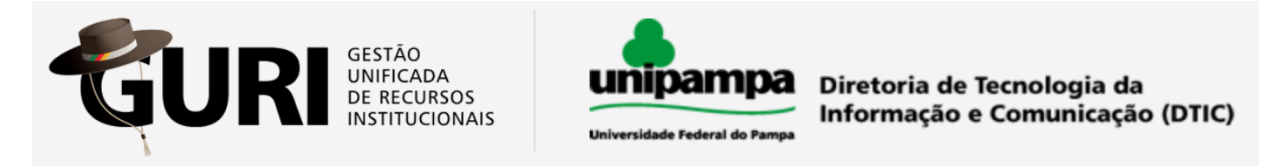

## **PROJETOS ACADÊMICOS – PROJETOS DE PESQUISA**

## **- Como cadastrar e solicitar o registro de um projeto de pesquisa:**

**Acessar o GURI utilizando seus dados institucionais e seguir os seguintes passos:**

**1) Pelo menu Acadêmico > Projetos > Projetos Acadêmicos, clicar no item "Projetos"**

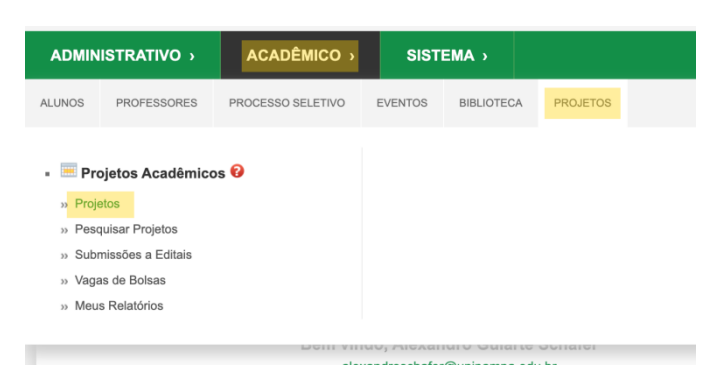

*Obs.: Os itens de menu podem variar de acordo com o perfil do usuário*

**2) Para criar um projeto, clicar no ícone e preencher as informações do formulário conforme orientações a seguir:**

## *Importante:*

- Ao copiar e colar um texto para as caixas de texto no sistema, sugere-se limpar a formatação, clicando no ícone "Remover formatação" e formatar o texto a partir das opções disponíveis nas próprias caixas de texto (conforme imagem abaixo), com *isso, evita-se que o arquivo PDF gerado do projeto fique com diferentes formatações.*

Remover formatação

- É possível criar tabelas dentro das caixas de texto, já as figuras devem ser anexadas em um arquivo separado (na barra *inferior, em "Anexos") e nas caixas de texto apenas fazer referência às figuras.*

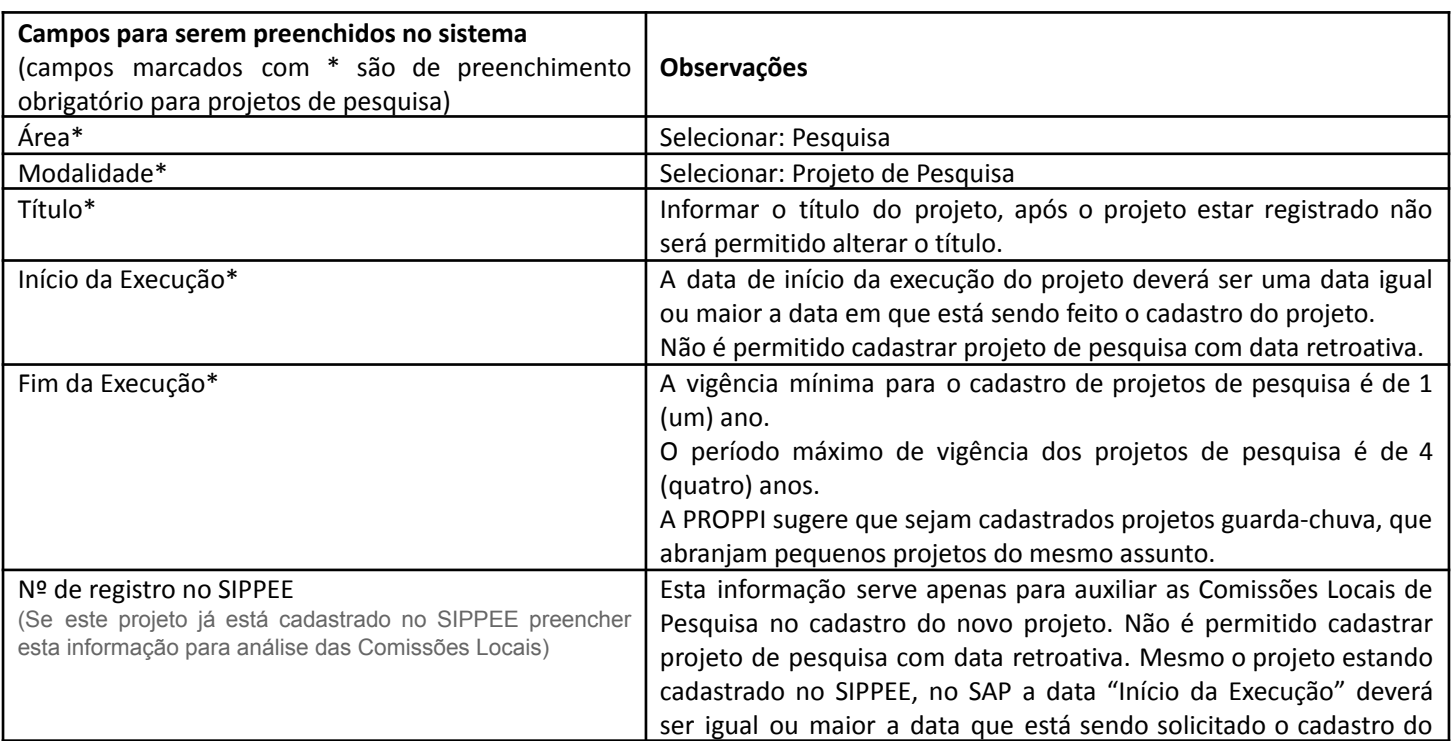

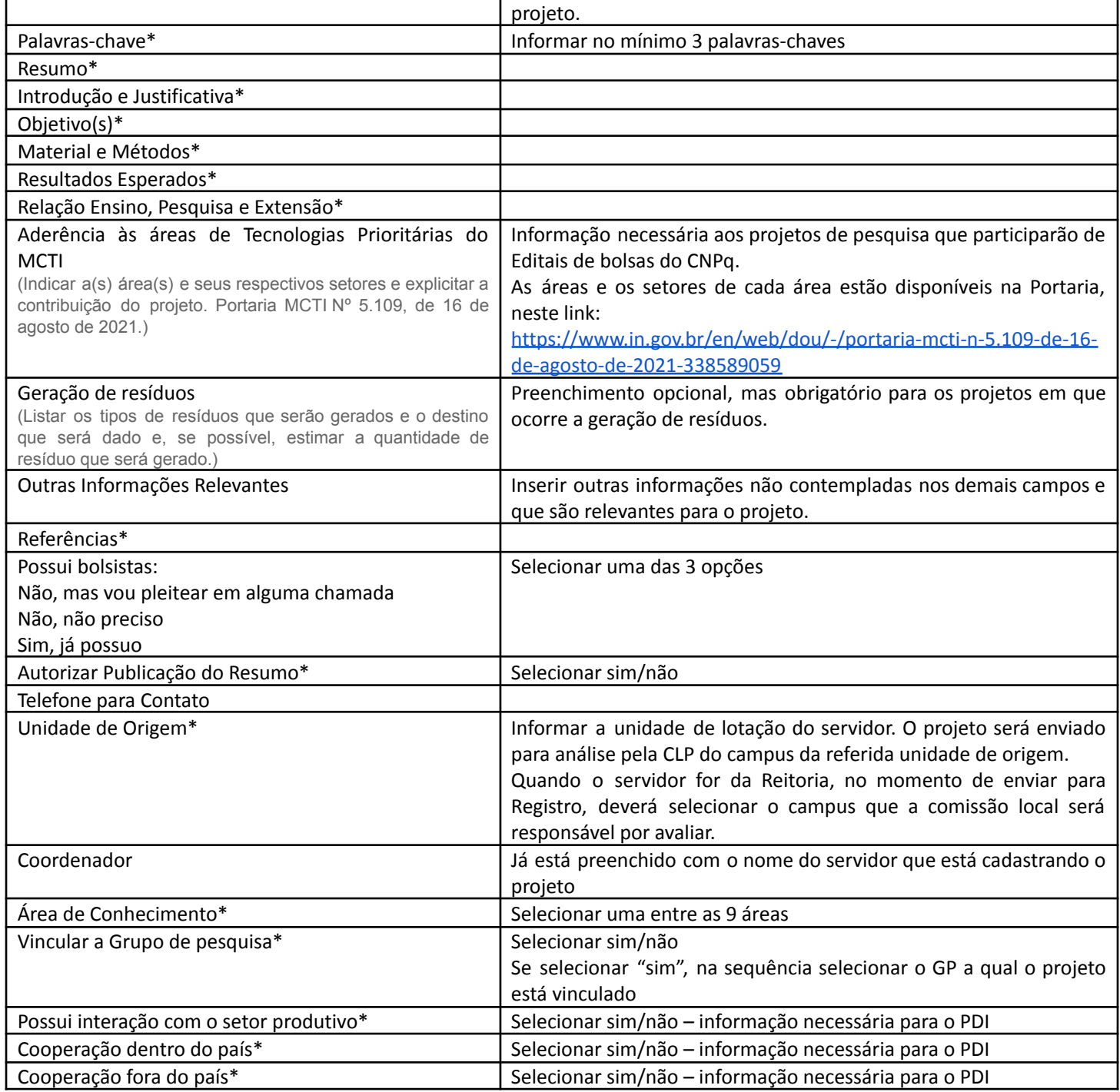

Após preencher estes itens, o projeto deve ser salvo (ícone do disquete conforme imagem abaixo). O projeto pode ser salvo a qualquer momento, desde que exista no mínimo um caractere preenchido por campo obrigatório. Em seguida proceder com o preenchimento dos dados nas abas da barra inferior.

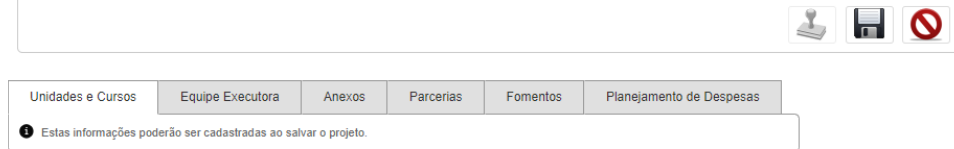

O conteúdo preenchido nas abas é salvo ao realizar as ações dentro de cada aba, não necessitando realizar um novo salvamento do projeto para efetivar as alterações.

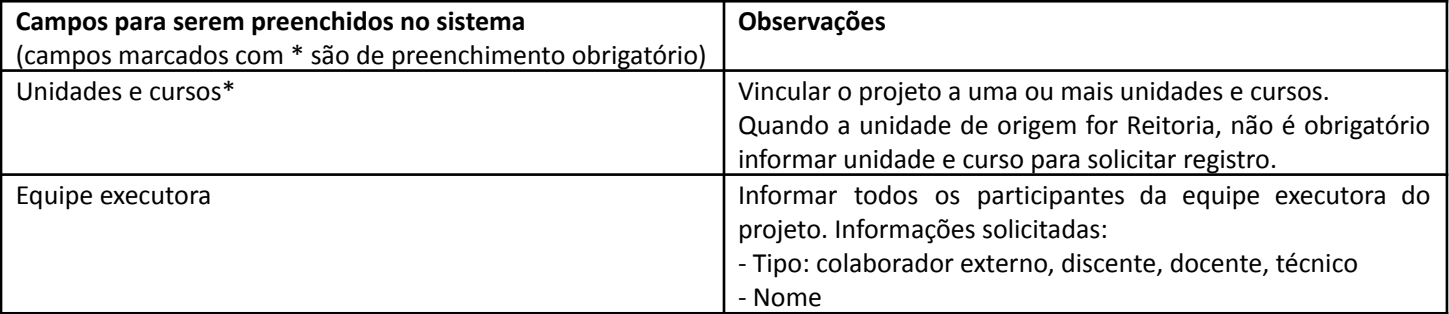

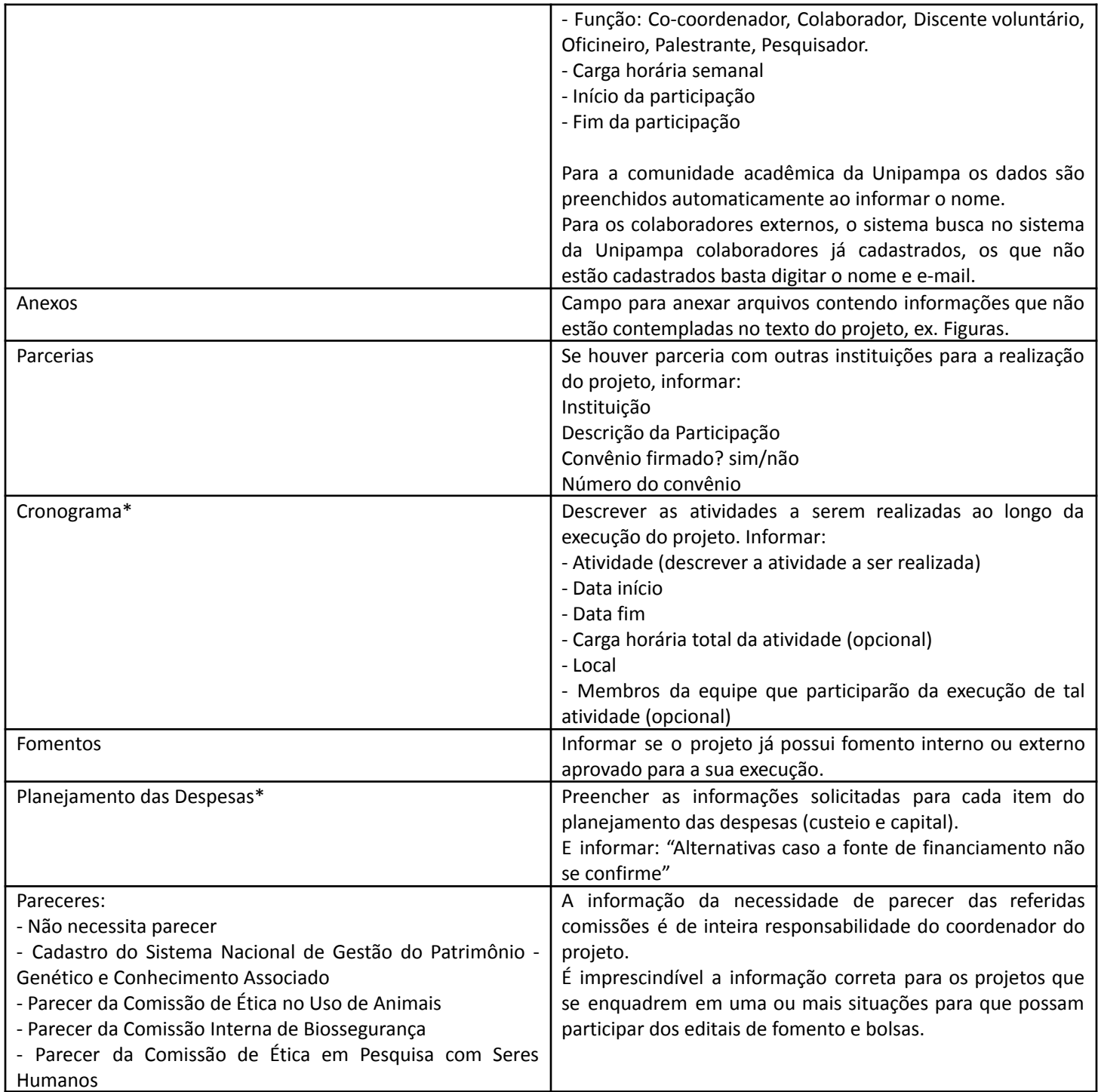

3) Após preencher todos os campos do projeto, para visualizar o arquivo final do projeto basta clicar no ícone do PDF **(conforme imagem abaixo):**

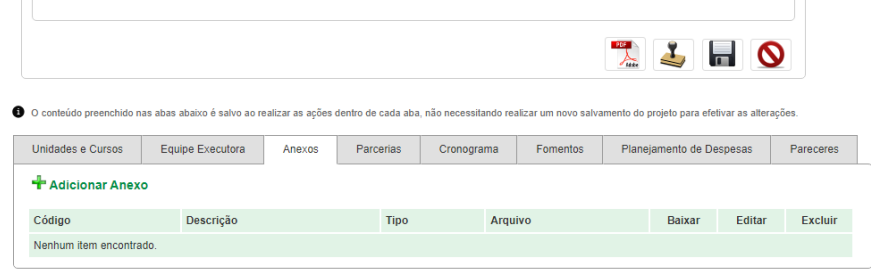

**4) Após cadastrado o projeto, há duas formas de solicitar registro:**

**4.1 Clicando no ícone no formulário de cadastro de projeto (conforme imagem acima)**

**4.2 Ou, clicando na ação "***Solicitar Registro***", na coluna** *Ações* **da listagem de projetos:**

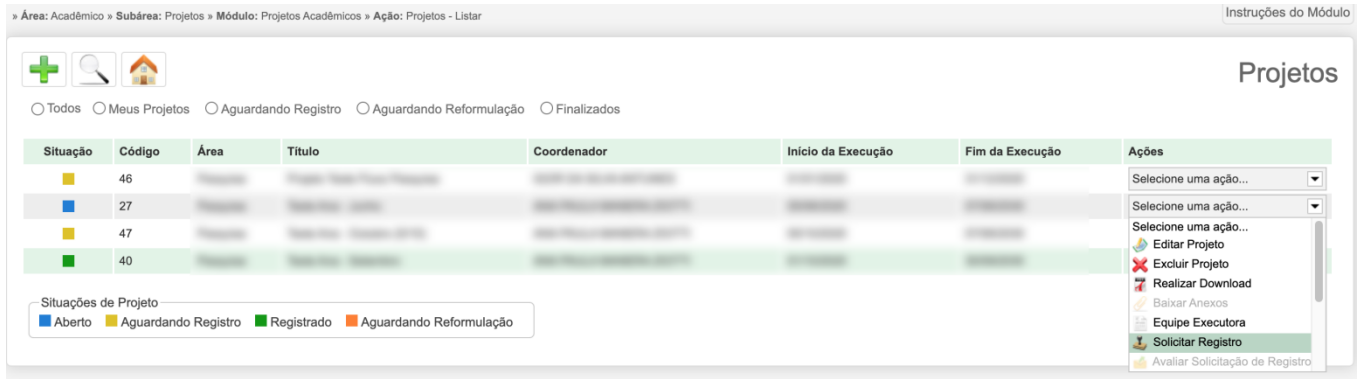

- 5) Após clicar em "Solicitar Registro" será apresentada a tela de confirmação. Ao clicar em confirmar, o projeto será **remetido para a Comissão Local de Pesquisa. O projeto passará para a situação "Aguardando registro"**
- **6) Após a análise da CLP, o projeto poderá passar para as situações "Registrado" ou "Aguardando Reformulação"**

**6.1 Na situação** *"Aguardando Reformulação",* **é possível editar o projeto e solicitar registro novamente**

6.2 Para visualizar os documentos da avaliação do projeto pela CLP, deve-se clicar na ação "Histórico de Homologações" na coluna Ações na listagem de projetos. Abrirá uma nova janela e nos "Anexos" constará uma **pasta compactada contendo os arquivos anexados pela CLP e uma pasta com o arquivo do projeto.**

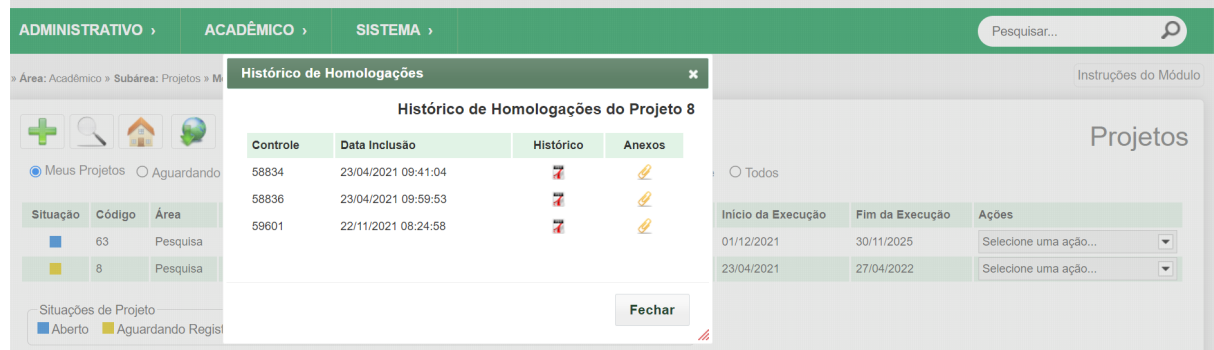

## **7) Observações Importantes:**

- a) Exclusão do projeto: o projeto pode ser excluído enquanto não for solicitado o registro dele, após ter solicitado o registro do projeto este não poderá mais ser excluído.
- b) Após solicitar o registo, deve-se esperar a avaliação da CLP, não é possível fazer qualquer ajuste enquanto o projeto está na condição "Aguardando registro"
- c) Se for realizada qualquer atualização no projeto, será necessário solicitar um novo registro deste projeto (nova avaliação pelas CLPs). Atualizações nas abas "Anexos", "Equipe Executora", "Cronograma" e "Fomentos" podem ser realizadas sem necessidade de nova avaliação.

Dúvidas referentes aos projetos de pesquisa podem ser sanadas pelo e-mail: ic@unipampa.edu.br ou com as Comissões **Locais de Pesquisa.**

**Os manuais do módulo estão disponíveis no link: https://sites.unipampa.edu.br/atendimento/sap/**